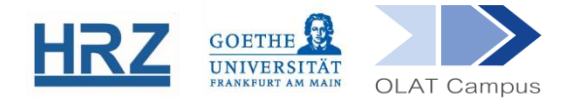

# **OLAT / THEMENVERGABE**

## **1. Überblick**

Mit diesem Kursbaustein stellt der\*die Autor\*in verschiedene Themen zur Auswahl, aus der sich der\*die Lernende - je nach Einstellung - eines oder mehrere der Themen aussuchen kann. So lassen sich beispielsweise Referats- oder Hausarbeitsthemen übersichtlich und schnell vergeben und organisieren.

# **2. Baustein Themenvergabe Anlegen/Konfigurieren (Kursverantwortliche)**

Der Kursbaustein Themenvergabe wird in den Kurs eingebunden und konfiguriert:

- Öffnen Sie den Kurs in der Editoransicht. Sie finden rechts im Menü den Punkt **Weitere Kursbausteine**. Hier finden Sie den Baustein **Themenvergabe**. Fügen Sie ihn an gewünschter Stelle in den Kurs ein.
- Vergeben Sie einen **Titel** und achten Sie darauf, dass nur die Kursgruppe darauf Zugriff hat. Das erreicht man, indem man entweder im Reiter **Sichtbar-**

**keit** oder im Reiter **Zugang** eine Gruppenabhängigkeit setzt. Alternativ kann man den Baustein auch einem anderen Baustein logisch unterordnen, in dem ein solcher Filter gesetzt ist.

- Der Reiter **Konfiguration** soll den Themenbetreuer\*innen erlauben, den Themeninhalt und die weiteren Rahmenbedingungen für die Kursteilnehmer\*innen möglichst transparent zu machen. Dieser Reiter schafft die Rahmenbedingungen für Kursverantwortliche, die hier ein Seminar- oder Hausarbeitsthema bekannt geben möchten.
- Vorab kann hier schon festgelegt werden, wie viele Themen einzelne Interessent\*innen übernehmen dürfen. Außerdem kann man vorsehen, dass der\*die Themenverantwortliche erst noch zustimmen muss, bevor die Themenübernahme als akzeptiert gilt. Es können auch Zeitspannen für die Themenübernahme und die Abgabe der Lösungen festgelegt und später automatisch in der Themen-Tabelle angezeigt werden. Sofern noch weitere Informationen angezeigt werden sollen, kann man ein eigenes Feld vorsehen, auf Wunsch auch schon mit einem festgelegten Dropdownmenü (hier am Beispiel *Fach* demonstriert).

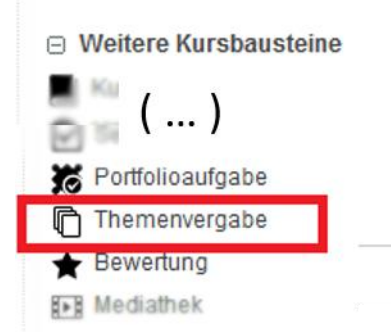

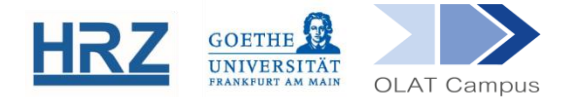

#### Themenvergabe

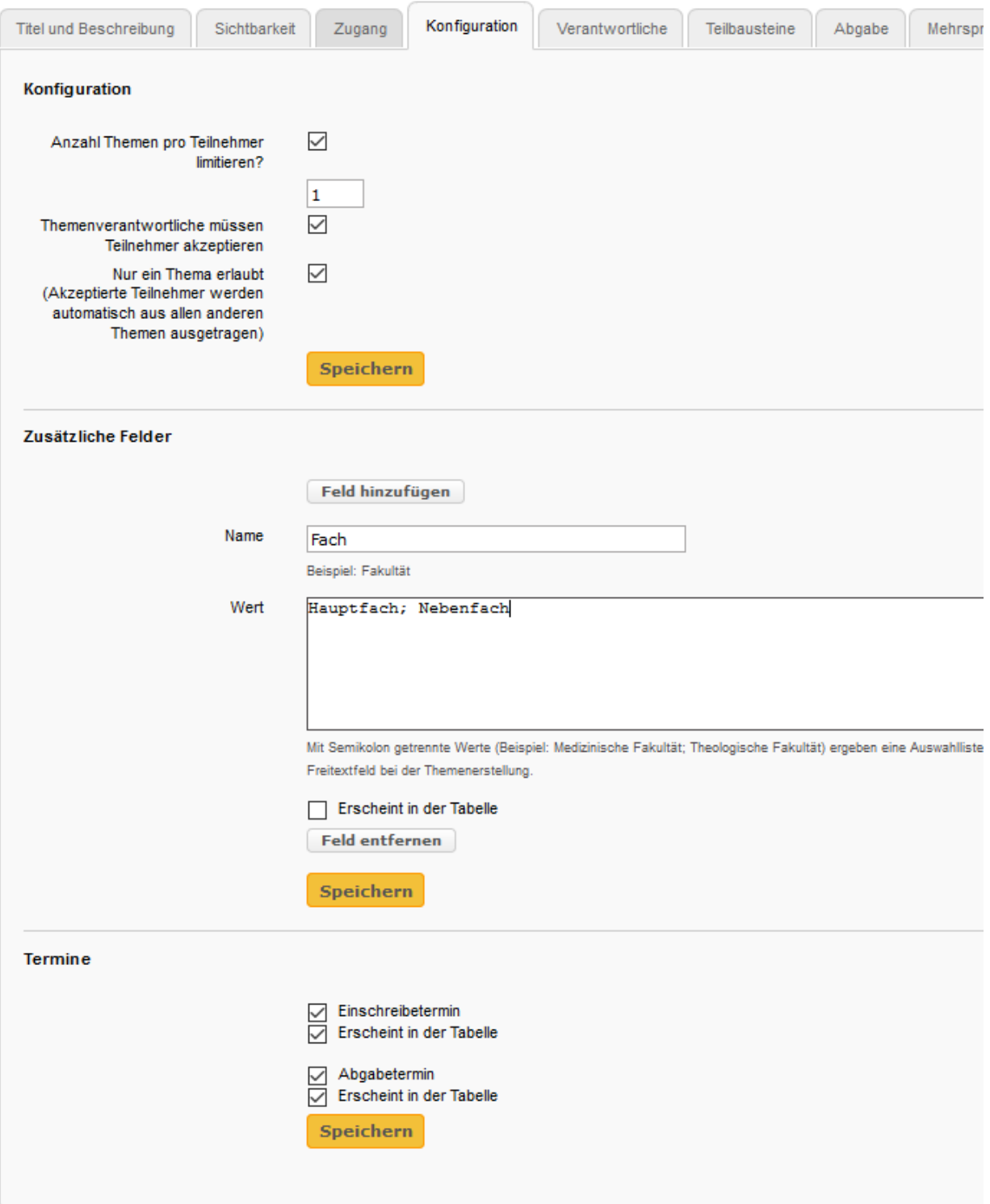

Im Reiter **Verantwortliche** fügen Sie die Kolleg\*innen hinzu, die als Themenverwal- $\begin{array}{c} \mathcal{L} \end{array}$ ter\*innen fungieren werden und selbständig neue Themen definieren können.

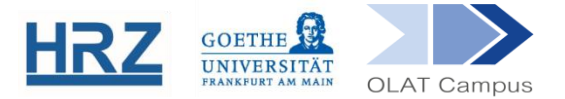

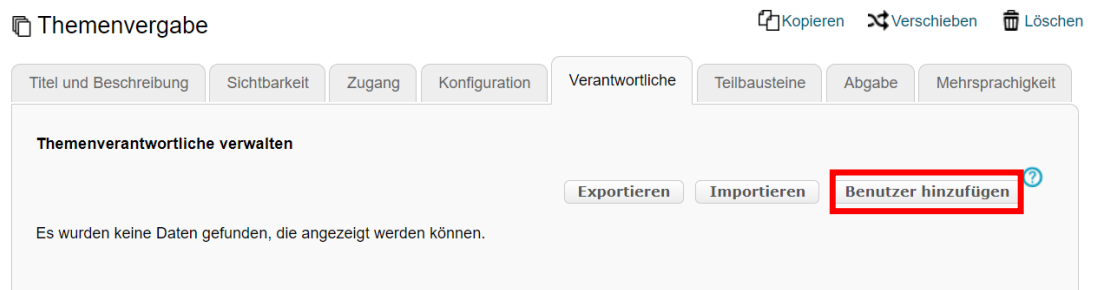

- Sie als Kurseditor\*in können weiterhin selbst Themen anlegen (siehe Abschnitt 3)  $\mathcal{L}$ und zu diesen dann Verantwortliche hinzufügen.
- Im Reiter **Teilbausteine** können Sie neben einem Abgabeordner auch einen Rückgabeordner vorsehen, d.h. die Kursteilnehmer\*innen können z.B. eine Vorabversion ihrer Arbeit abgeben und erhalten diese dann noch einmal kommentiert zurück.
- Im Reiter **Abgabe** können Sie den Studierenden die Möglichkeit geben, die Lösungsseiten im Editor selbst zu erstellen, oder einen Upload vorschreiben.
- Durch Anklicken von **Abgabebestätigung per E-Mail verschicken** erhält der\*die  $\mathcal{F}$ Student\*in nach erfolgreichem Hochladen der Datei eine E-Mail mit einer Bestätigung. Diese E-Mail kann als Nachweis für die erfolgte Abgabe dienen.

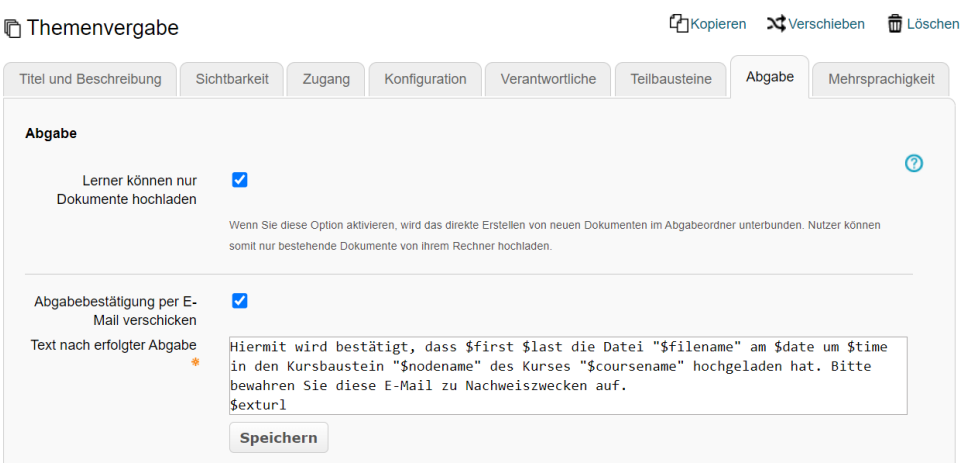

### **3. Themen Verwalten / Ändern (Themenverwalter\*in)**

In der Kursansicht können Sie als Kursverantwortliche\*r oder auch als Themenverwalter\*in einzelne Themen erstellen oder in einer Massenfunktion mehrere Themen importieren.

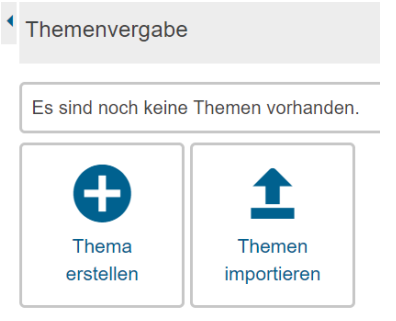

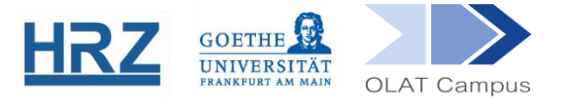

- Je nachdem, was beim Anlegen des Kursbausteines vorgesehen wurde, können Sie  $\mathcal{F}$ darüber hinaus auch Abgabezeitpunkte und Ähnliches eintragen. Es kann auch eine Datei als Themenhilfe hochgeladen werden.
- Die Person, die das betreffende Thema anlegt, wird automatisch als themenverantwortlich diesem Thema zugeordnet. Dies kann nachträglich geändert werden. Hierzu ruft man den Baustein und dann das Thema nochmals auf. Im Reiter **Teilnehmer und Verantwortliche** können dann nach Belieben Personen als Themenbetreuer\*innen ausgewählt/hinzugefügt werden und bisherige Verantwortliche können wieder entfernt werden.

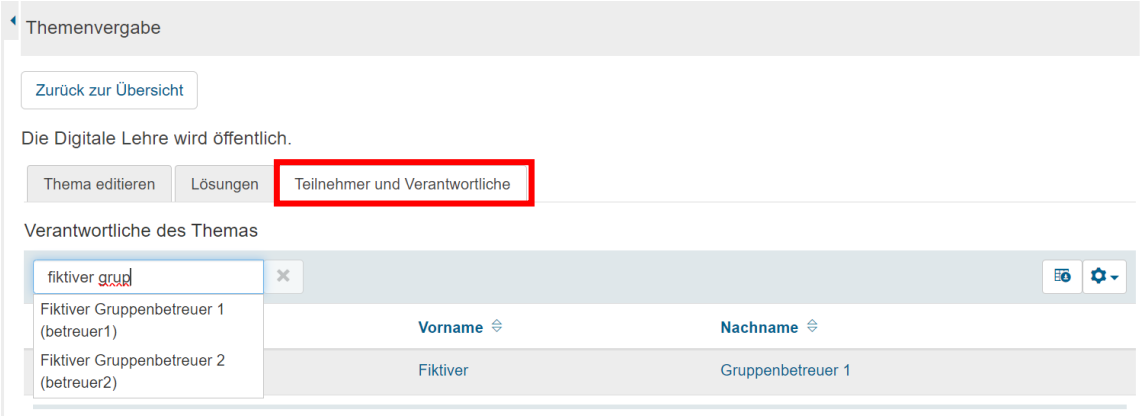

# **4. Themen betreuen (Themenverwalter)**

Wird in einem Kurs eine Themenvergabe eingerichtet, entstehen dadurch automatisch weitere Gruppen neben der eigentlichen Gruppe der Kursmitglieder: Jeweils eine Gruppe für jedes einzelne Thema sowie zusätzlich noch eine Gruppe, welche die Themenverwalter\*innen enthält.

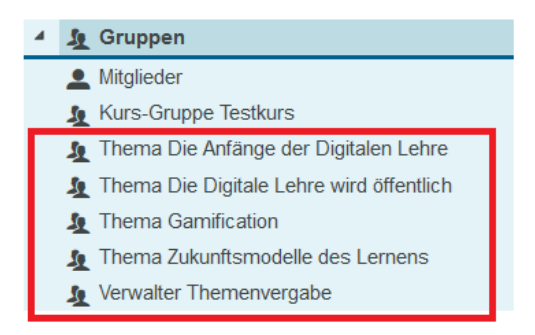

Die Themenverwalter\*innen sehen dabei nur diejenigen Gruppen, die zu demjenigen Thema gehören, für das sie verantwortlich sind.

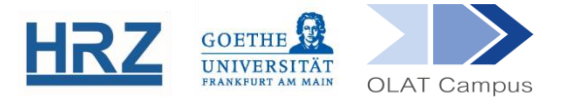

Wenn die Themenverantwortlichen den Baustein und darin ihr Thema aufrufen, sind sie auf der Oberfläche, auf der sie das **Thema editieren**, von Teilnehmer\*innen erstellte **Lösungen** sehen und die Liste der **Teilnehmer und Verantwortliche** bearbeiten können.

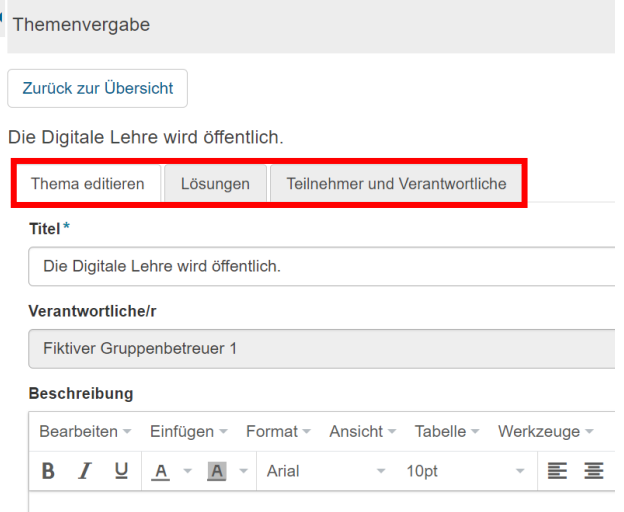

Die Themenverwalter\*innen finden angemeldete Teilnehmer\*innen im Reiter **Teilnehmer und Verantwortliche**. Sofern in der Konfiguration festgelegt worden war, dass Teilnehmer\*innen von dem\*der Betreuer\*in erst noch akzeptiert werden müssen, erscheinen sie zunächst in der Rubrik *Kandidaten*:

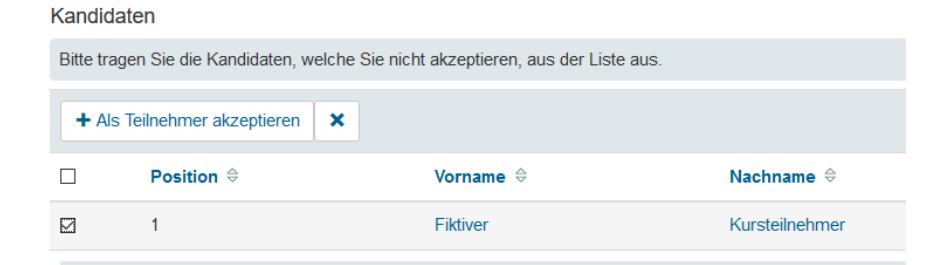

- Wird ein\*e Kandidat\*in als Teilnehmer\*in akzeptiert, wandert er\*sie eine Rubrik höher, in die Gruppe der akzeptierten Teilnehmer\*innen.
- TIPP: Rufen Sie als Themenverantwortliche\*r die Gruppe im Editormodus auf und fügen Sie als *Gruppenwerkzeug* E-Mail hinzu. Dann können Sie diejenigen, die Sie betreuen, auch später per Email kontaktieren (die E-Mail-Option erscheint dann im Seitenmenü des Gruppenmenüs).

### **5. Themenvergabe aus Sicht der Kursteilnehmer\*innen**

In der Themenübersicht finden die Kursteilnehmer\*innen die Titel und die Verantwortlichen für die jeweiligen Themen. Ein Klick auf den Titel zeigt die Beschreibung und alle weiteren Angaben.

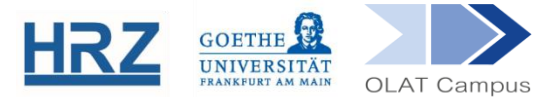

Sofern die Einschreibung bereits erlaubt ist, gibt es bei dem Thema einen Auswählen-Button in der Themenübersicht.

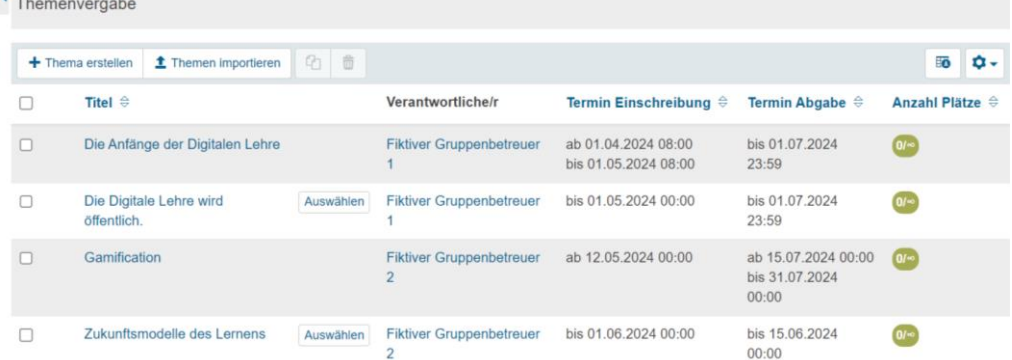

Wird ein Thema ausgewählt, gilt es als *vorgemerkt*. Solange die Themenübernahme noch nicht bestätigt wurde, erscheint für Kandidat\*innen neben dem Thema ein Uhrensymbol  $\Theta$ .

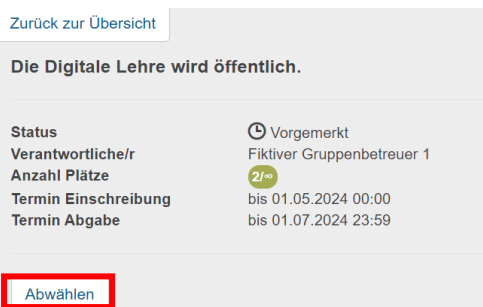

- Wurde das Thema noch nicht bestätigt, kann es über den Button **Abwählen** abgewählt werden
- Die Akzeptanz wird durch ein Häkchen kenntlich gemacht. Ein Klick auf den Titel in der Themenansicht führt nun auf die Seite, auf der eine Lösung abgegeben werden kann.

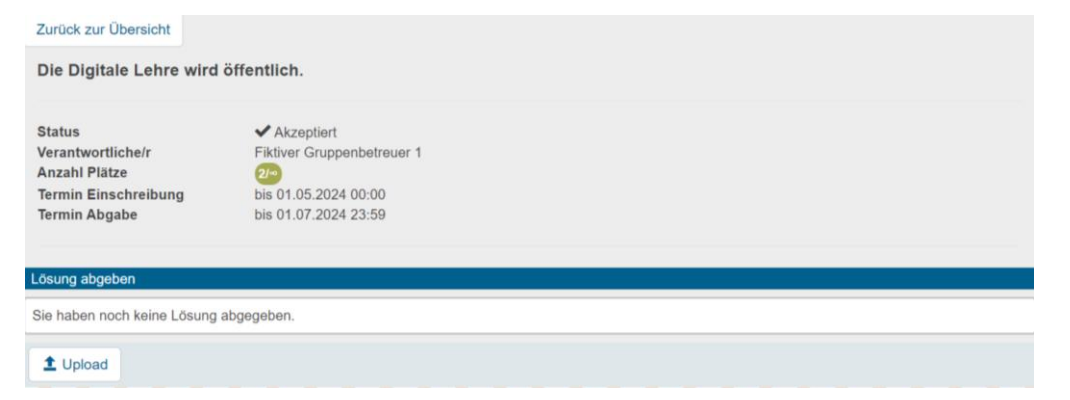

#### **[www.olat.uni-frankfurt.de](http://www.olat.uni-frankfurt.de/)**

**[olat@rz.uni-frankfurt.de](mailto:olat@rz.uni-frankfurt.de)**